# Настройка электронной почты

Введите параметры почтового сервера, с которого будет производиться рассылка сообщений планировщика задач ПО Biosmart-Studio v6.

SMTP сервер – укажите название SMTP сервера (например, [smtp.mail.com](http://smtp.gmail.com) [smtp.gmail.com](http://smtp.gmail.com) или [smtp.yandex.ru](http://smtp.yandex.ru)).

Порт – укажите порт соединения, который используется SMTP сервером.

Защита соединения – выберите тип защиты (SSL, TLS) или отсутствие защиты.

Отправитель – укажите адрес электронной почты, с которой будут отправляться сообщения.

Установите флаг Требуется авторизация, выберите метод авторизации на SMTP сервере, укажите логин (адрес электронной почты) и пароль.

Для получения пароля нужно выполнить настройку на почтовом сервере, который будет использоваться.

Чтобы выполнить настройку для yandex почты, в личном кабинете нужно открыть раздел "Почтовые программы".

Выбрать опции Разрешить доступ к почтовому ящику с помощью почтовых клиентов - С сервера [imap.yandex.ru](http://imap.yandex.ru) по протоколу IMAP и Пароли приложений и OAuth-токены.

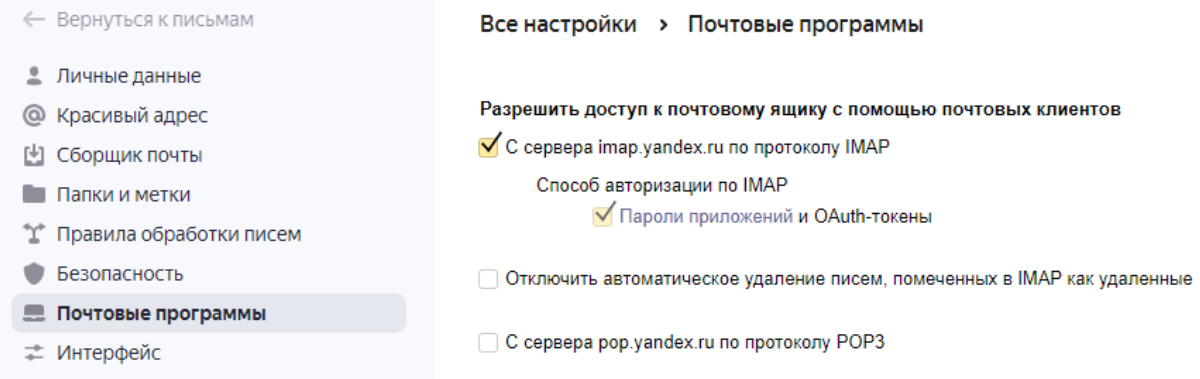

#### И сохранить изменения.

### Затем перейти на вкладку Безопасность - Пароли приложений.

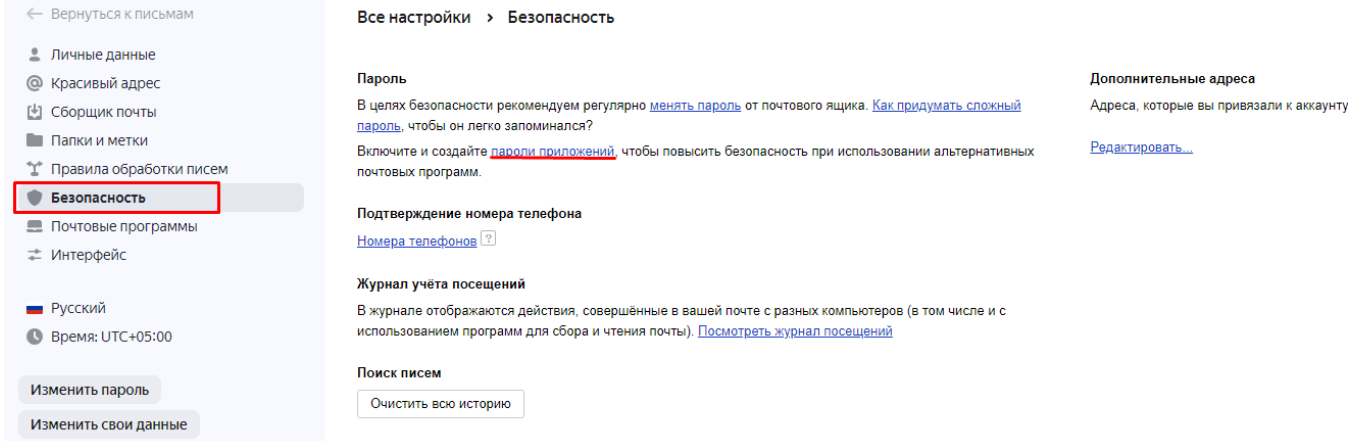

Нажать Почта.

### Безопасность

# Пароли приложений

Специальные пароли, которые дают доступ только к нужным данным. Как это работает?

### Создать пароль приложения

Выберите, к каким данным нужно предоставить доступ

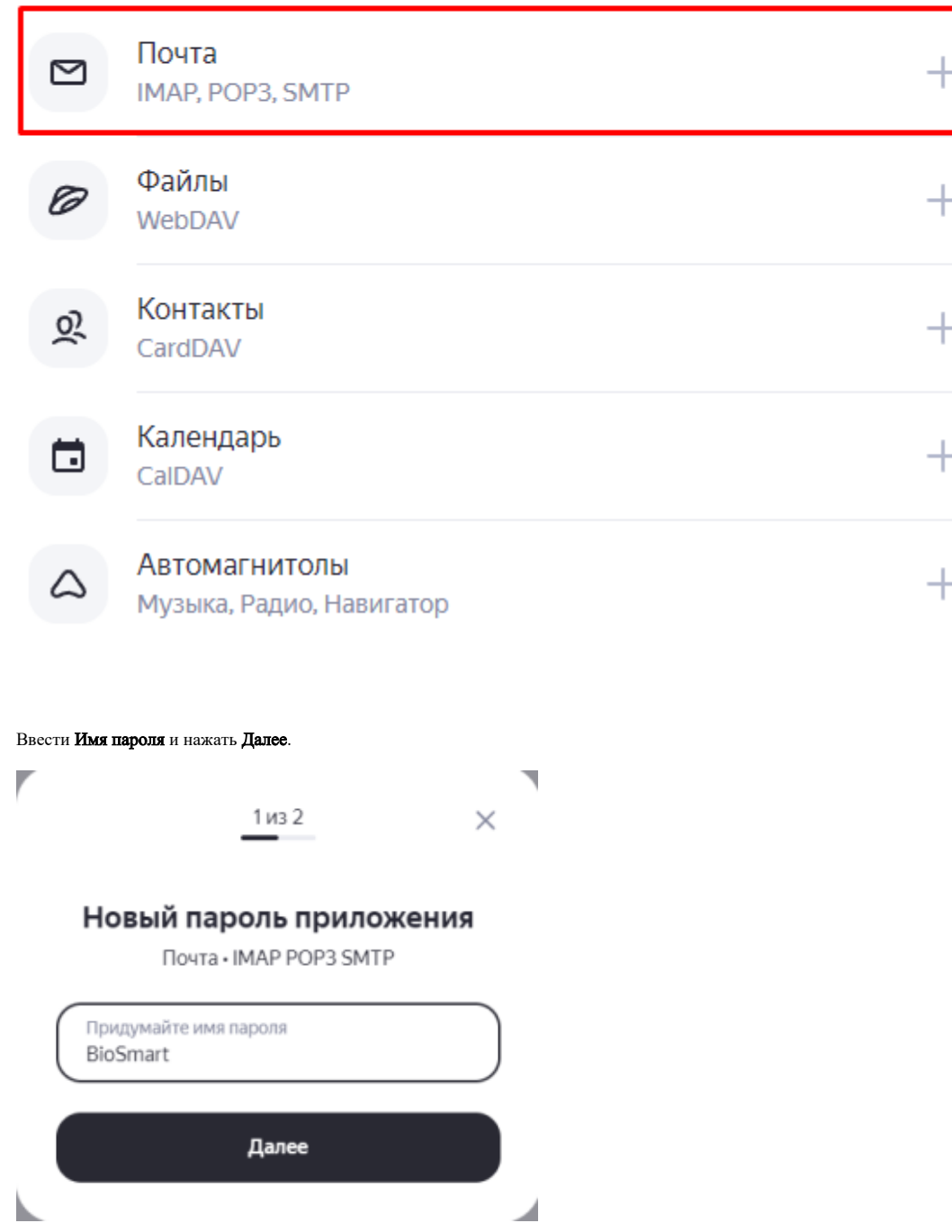

Будет сгенерирован Пароль. Сохраните сгенерированный пароль.

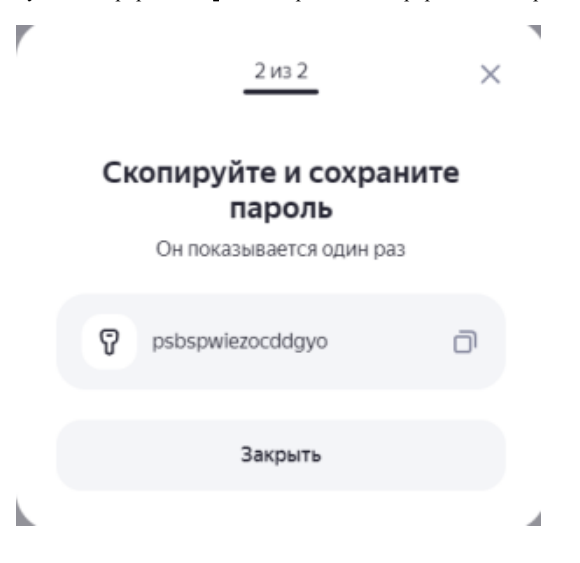

С этим названием пароль будет отображаться в списке.

Безопасность

## Пароли приложений

Специальные пароли, которые дают доступ только к нужным данным. Как это работает?

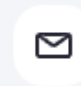

**BioSmart** Почта • IMAP, POP3, SMTP

Этот пароль нужно прописать в поле Пароль.

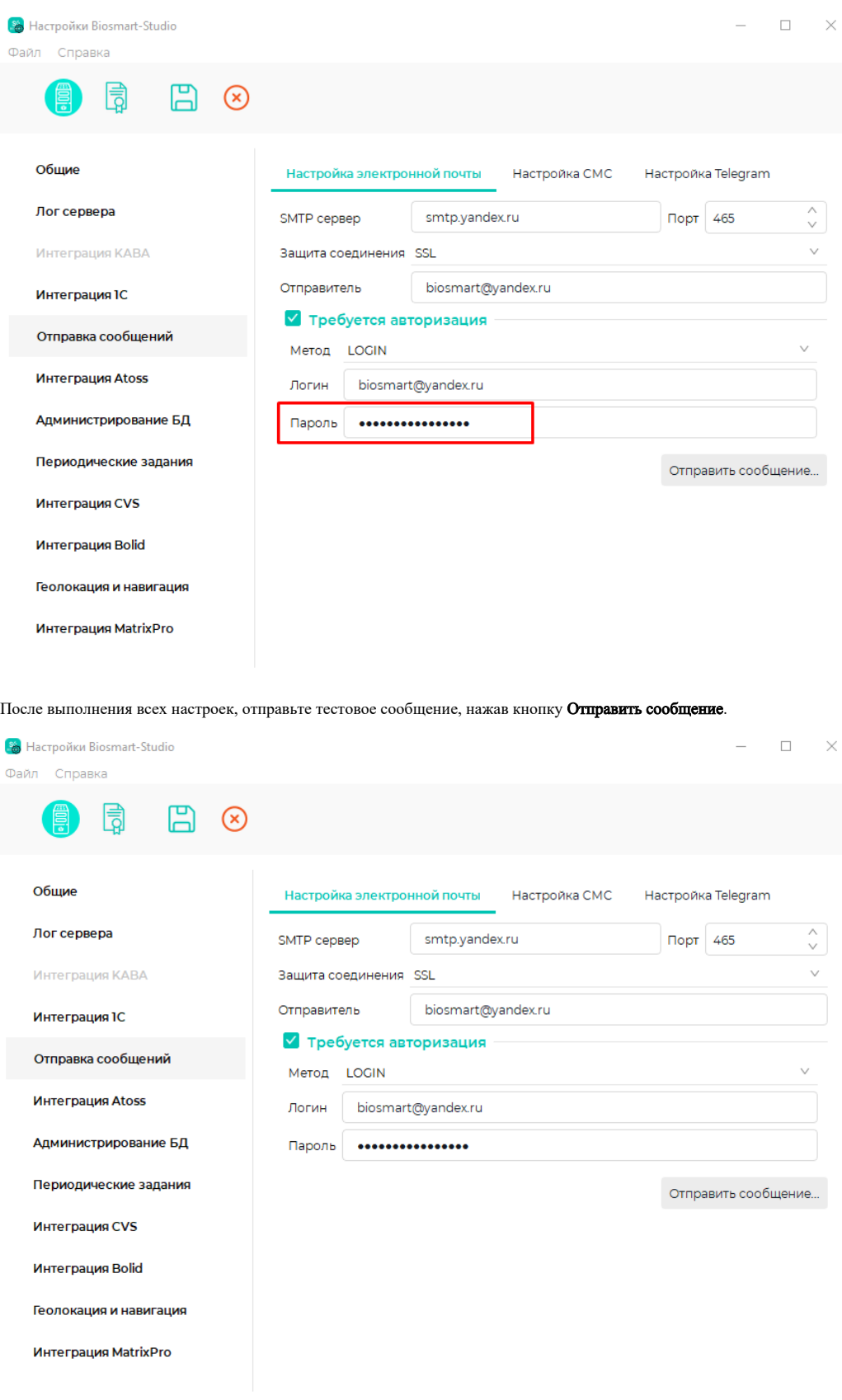

Если сообщение отправлено успешно перезапустите службу **BioSmart Server**, чтобы настройки применились.